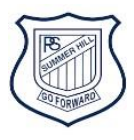

## Summer Hill Public School's online library

# How to borrow and read an eBook on Orbit

1 Logon to your student portal with your Department of Education (DoE) username and password

#### 2 Go to **Oliver Library B** Home - Student Portal - Department  $x +$  $\sigma=\times$  $\leftarrow$   $\rightarrow$   $\mathbb{C}$   $\Delta$   $\bullet$  portal.det.nsw.edu.au/group/kidspace  $\qquad \qquad \, \hat{r} \quad \qquad \blacksquare \quad \Theta \quad \blacksquare \quad \blacksquare \quad \blacksquare$ Apps Department Links DEC Links a 16 Cute Handmade.. (2) (709) Pinterest Dooks at Manic > st.. De TVPS Admin diary r NSW Department of Education **Student Portal** Coogle Search My bookmarks Hide Hide Home List name Google  $\therefore$  Email Q Enter your search words here Search Name your custom bookmarks list here... Oliver Library  $\overline{25}$  Calendar Hide Create new list to verify who you are to Google so that we can look<br>Reference select the Authorise button below.  $He$  $\leftarrow$  Learning Hide Authorise A Notifications Premier's Reading Challenge National Geographic Change password My School Library (Oliver) Change Colours Show more -(b) Sign Out <sup>10</sup> Games Hide Feedback ABC's The Playground BBC - Games  $\Box$   $O$  Type here to search  $\circ$  $\mathbf{C}$  $\sum$ . â  $\bullet$  $w =$  $\bullet$  $\overline{c}$  $\begin{array}{ccc} \bullet\ & \text{\textit{a}}\ & \text{\textit{b}}\ & \text{\textit{b}}\ \end{array}$ 見

### Go to Orbit

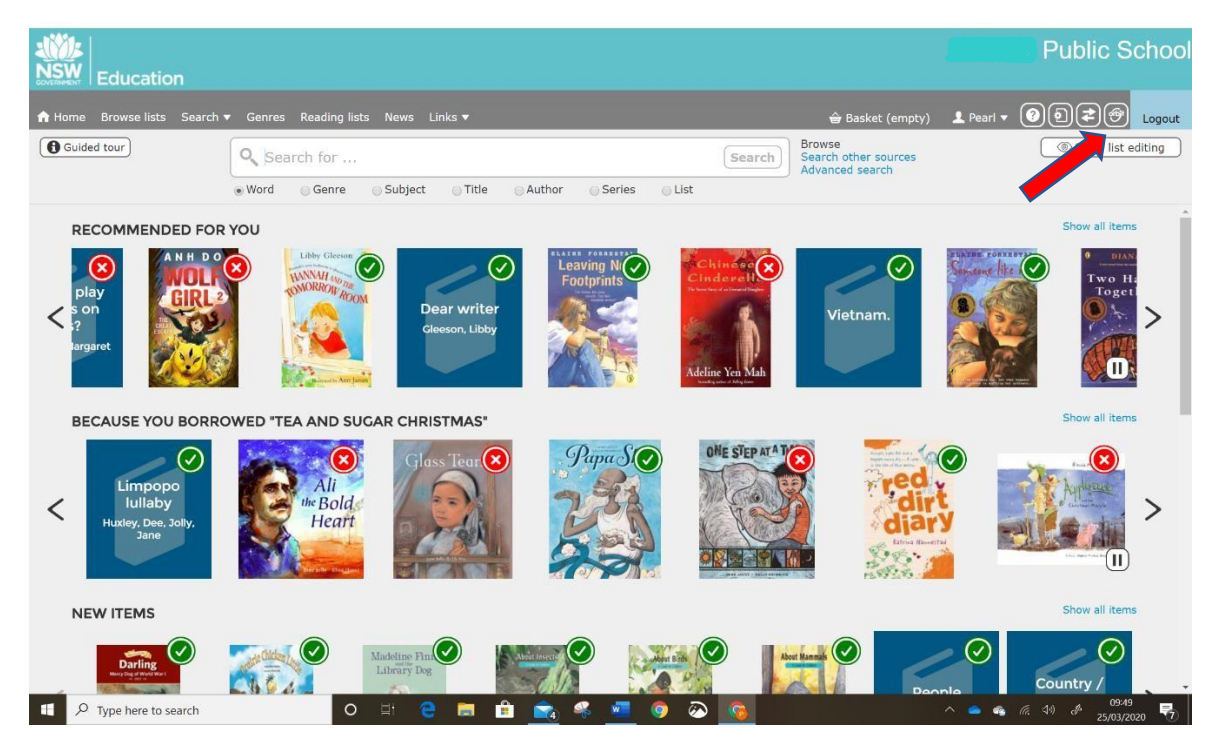

#### Go to **eBooks**

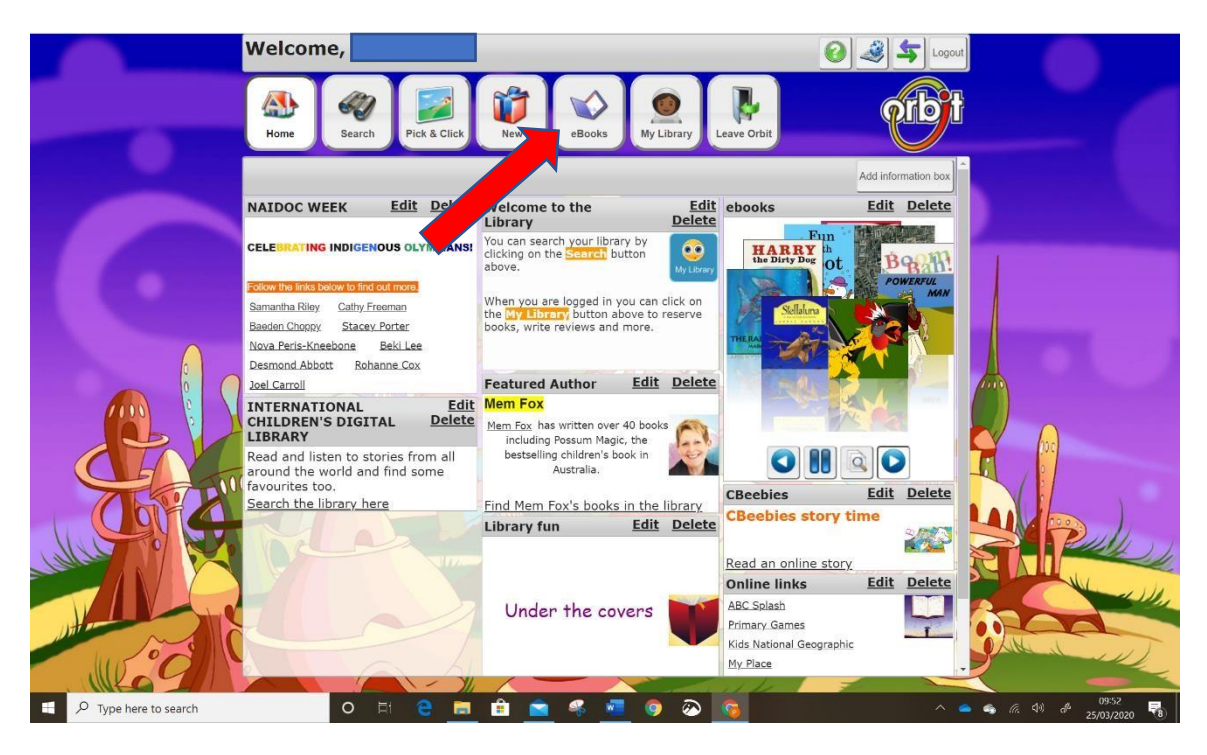

Scroll through the eBooks to find the one you would like to read, or search for one

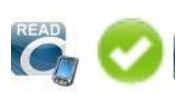

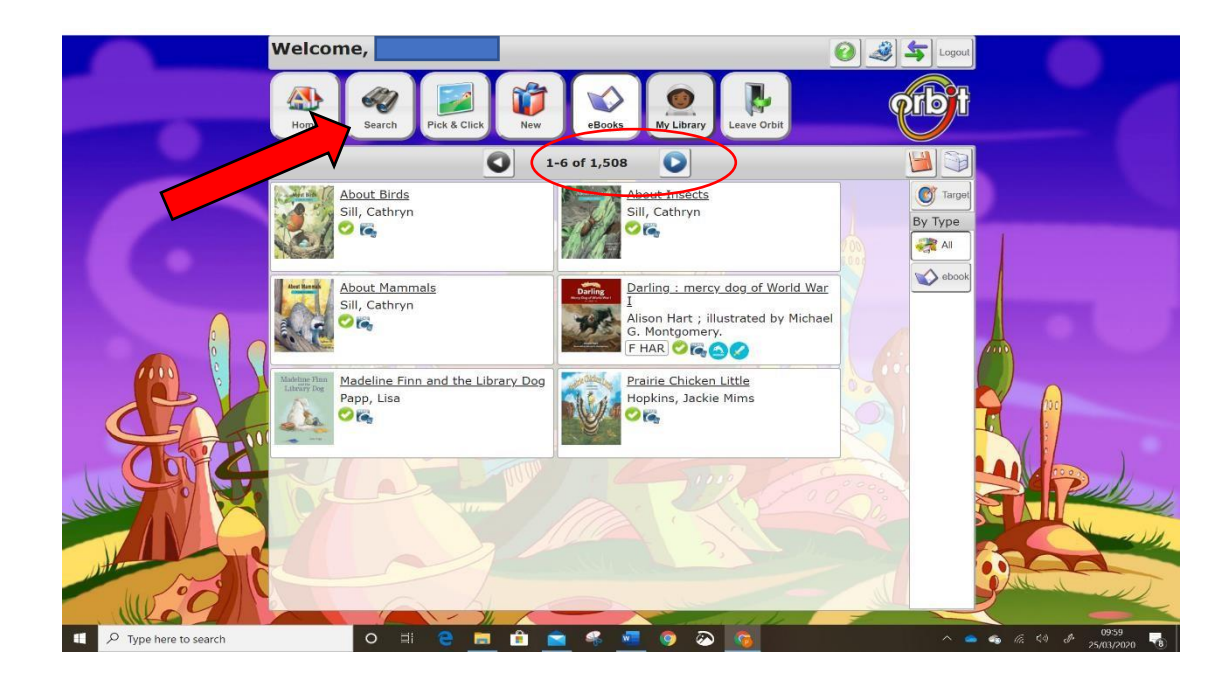

### Click on the title of the eBook you want to read

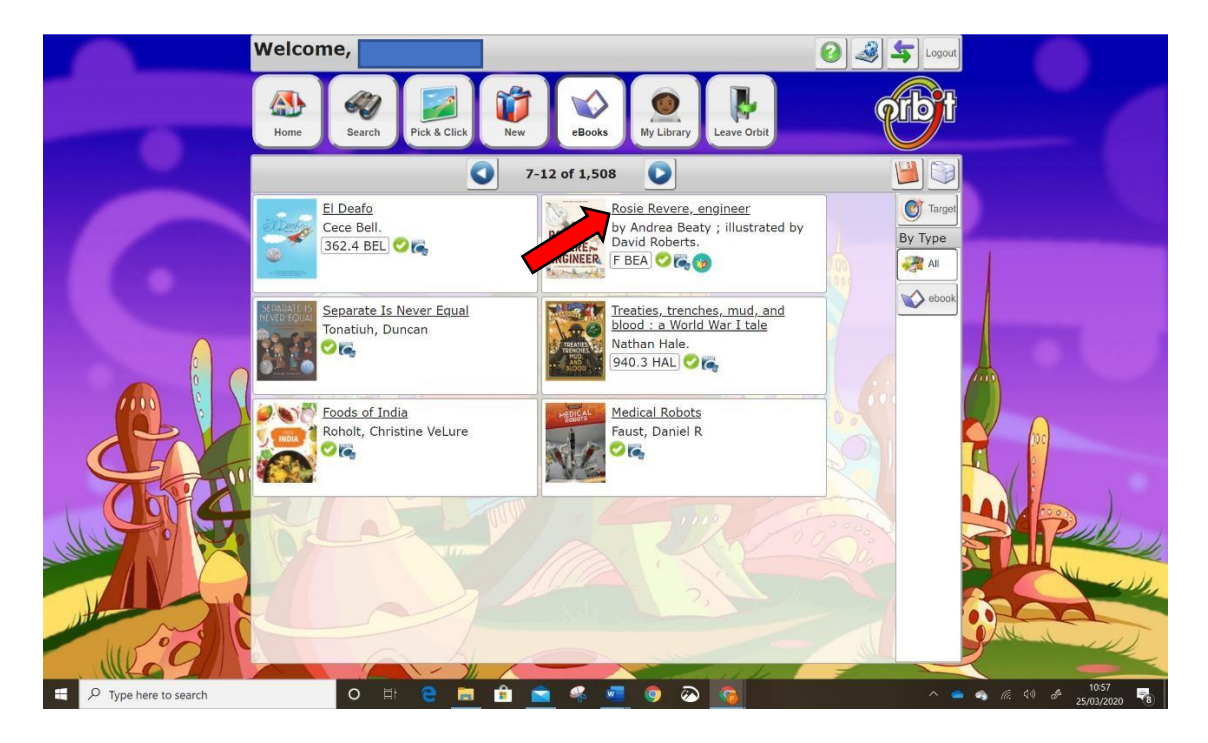

### Click **OPEN** to read your book

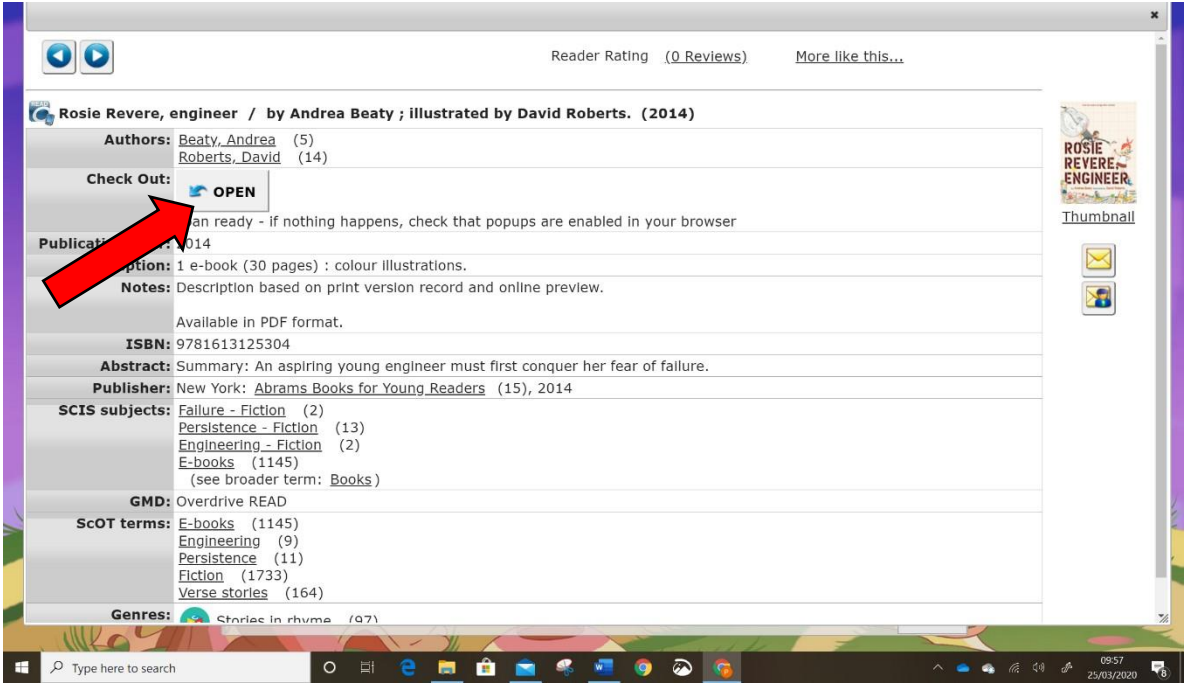

 Your eBook will open in a new tab. Click on the far-right side of the book to turn the pages forward, and on the left far side to turn pages back.

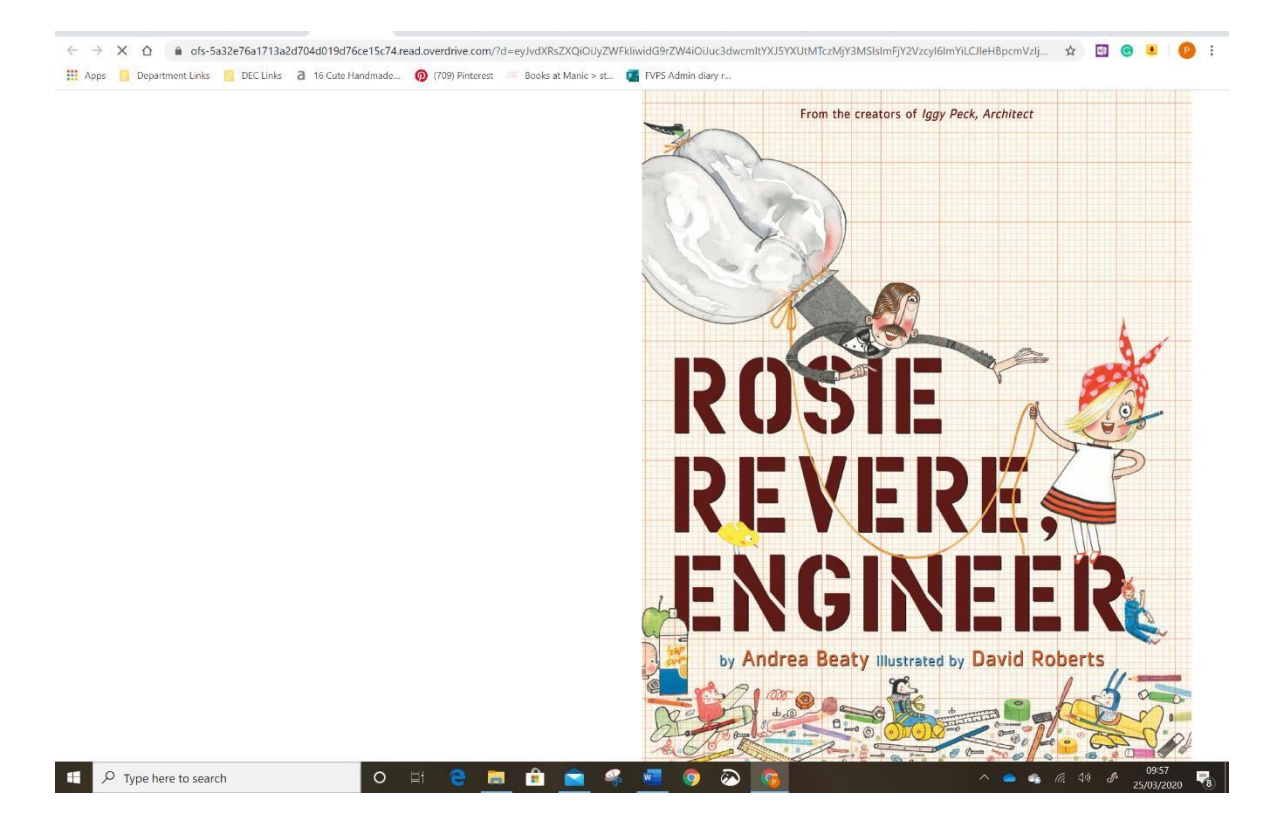

# Returning your eBook

1 After reading the eBook close the tab.G context  $x \mid x$  Home  $x \mid 0$  Orbit  $\mid x \mid$   $\mid x \mid$   $\mid x \mid$   $\mid x \mid$  Google  $x \mid 0$  $\blacksquare$  $\leftarrow$   $\rightarrow$  C'  $\Omega$  a ofs-5a32e76a172 te15c74read.overdrive.com/?d=ey.lvdXRsZXQiOUyZWFkliwidG9rZW4iOUuc3dwcmltYXJ5YXUtMTczMjY3MSIsImFjY2Vzcyl6lmYiLCJleHBpcmVzIj... ☆ 回 ● ■ ● **III** Apps Departm **della** landmade... (2) (709) Pinterest E Books at Manic > st... [2] FVPS Admin diary r... THIS IS THE STORY OF ROSIE REVERE, who dreamed of becoming a great engineer. In Lila Greer's classroom at Blue River Creek, young Rosie sat shyly, not daring to speak. L 2e76a1713a2d70  $\begin{array}{|c|c|} \hline \ \multicolumn{1}{|c|}{\mathbb{R}} & \multicolumn{1}{|c|}{\mathcal{A}} & \multicolumn{1}{|c|}{\text{Type here to search}} \end{array}$  $\circ$  $\blacksquare$  $\bullet$  $\bullet$ **S** = 9  $\odot$ 

 $\qquad \qquad \blacksquare \qquad \blacksquare \qquad \times \qquad$ 

### 2 Close the eBook details tab too.

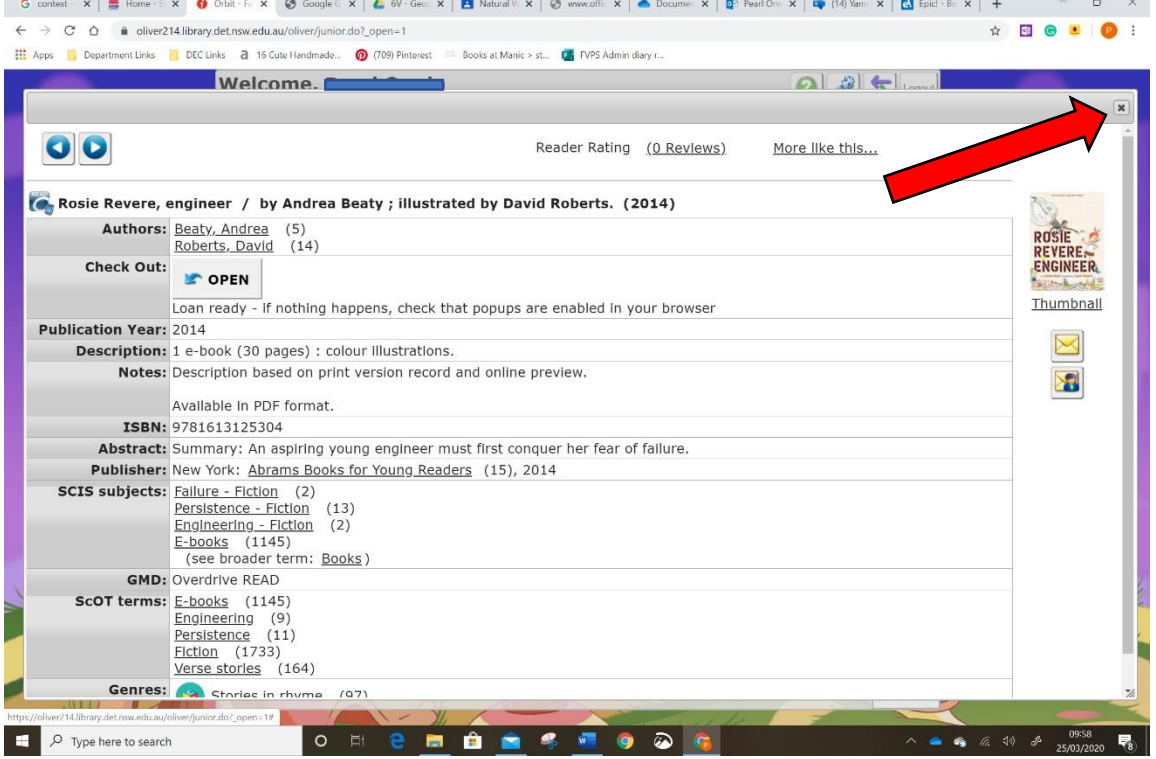

### Go to My Library

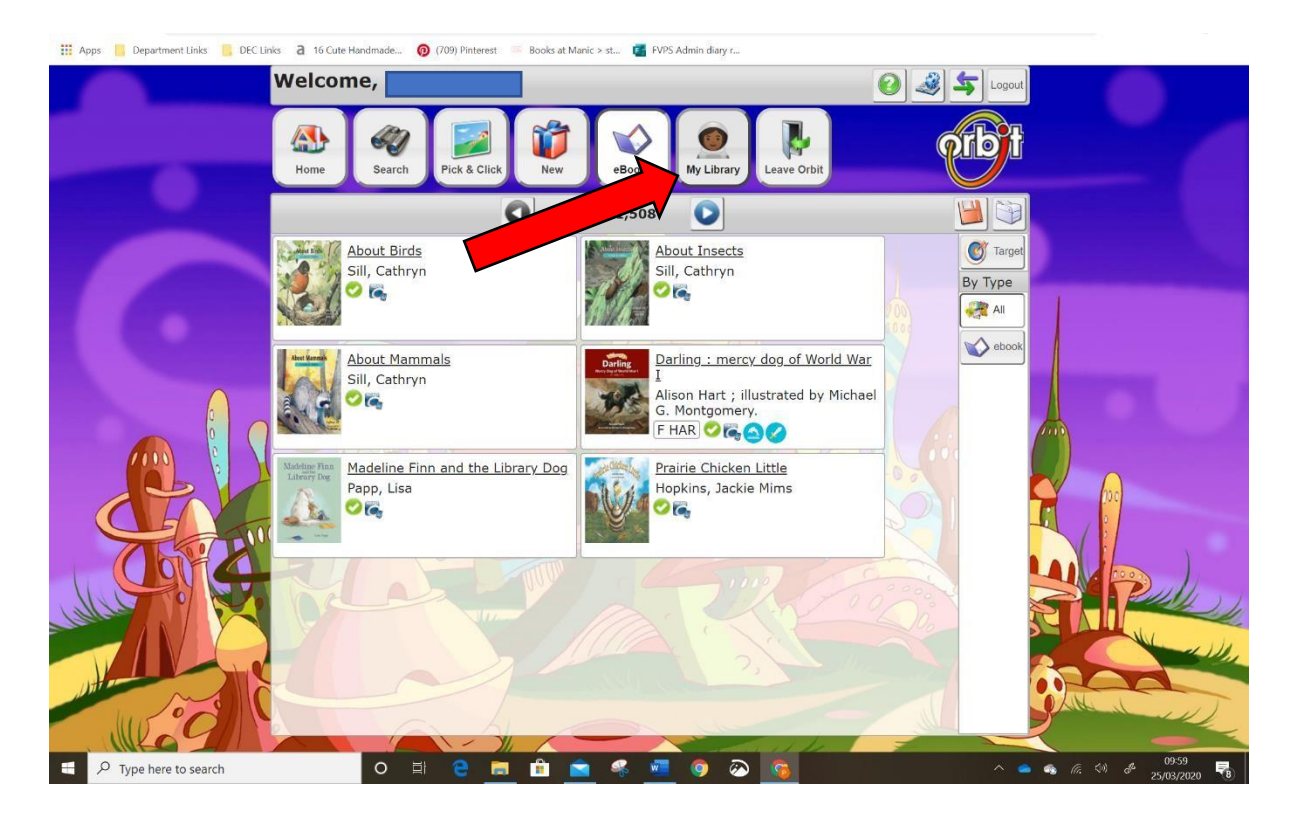

### Go to **LOANS**

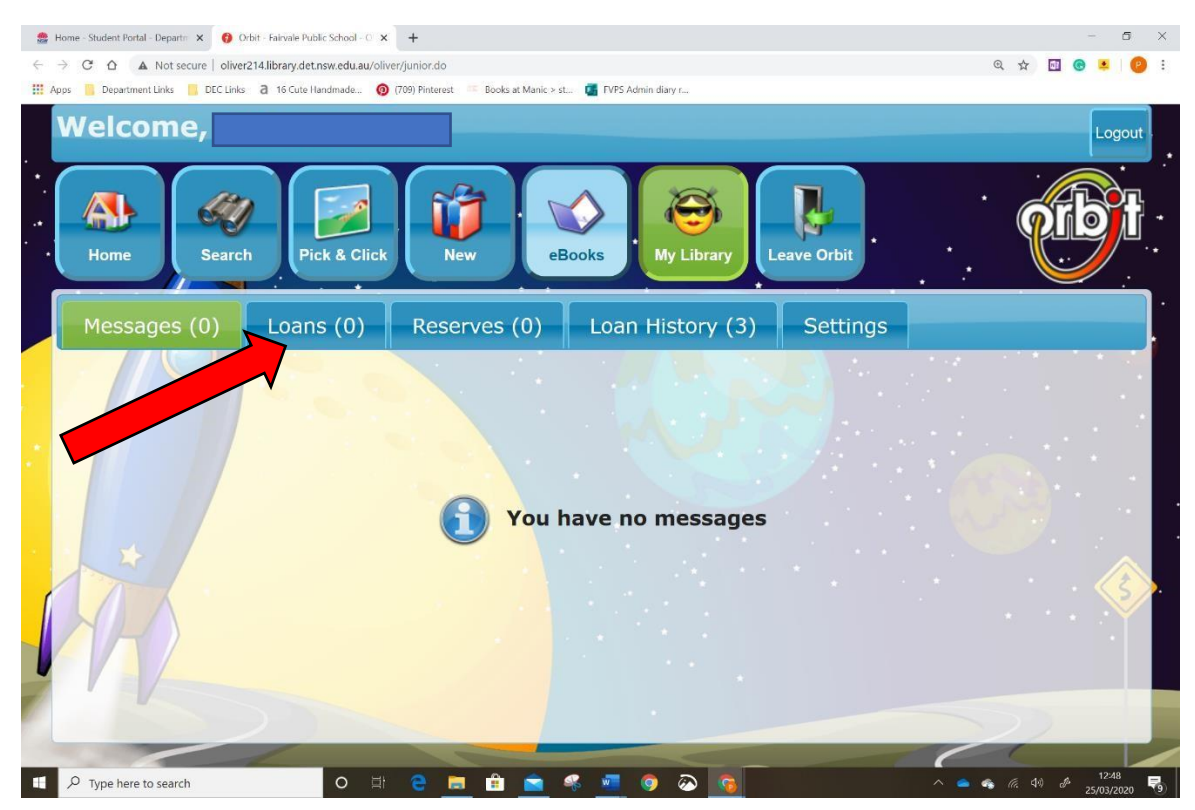

### 5 Click Return

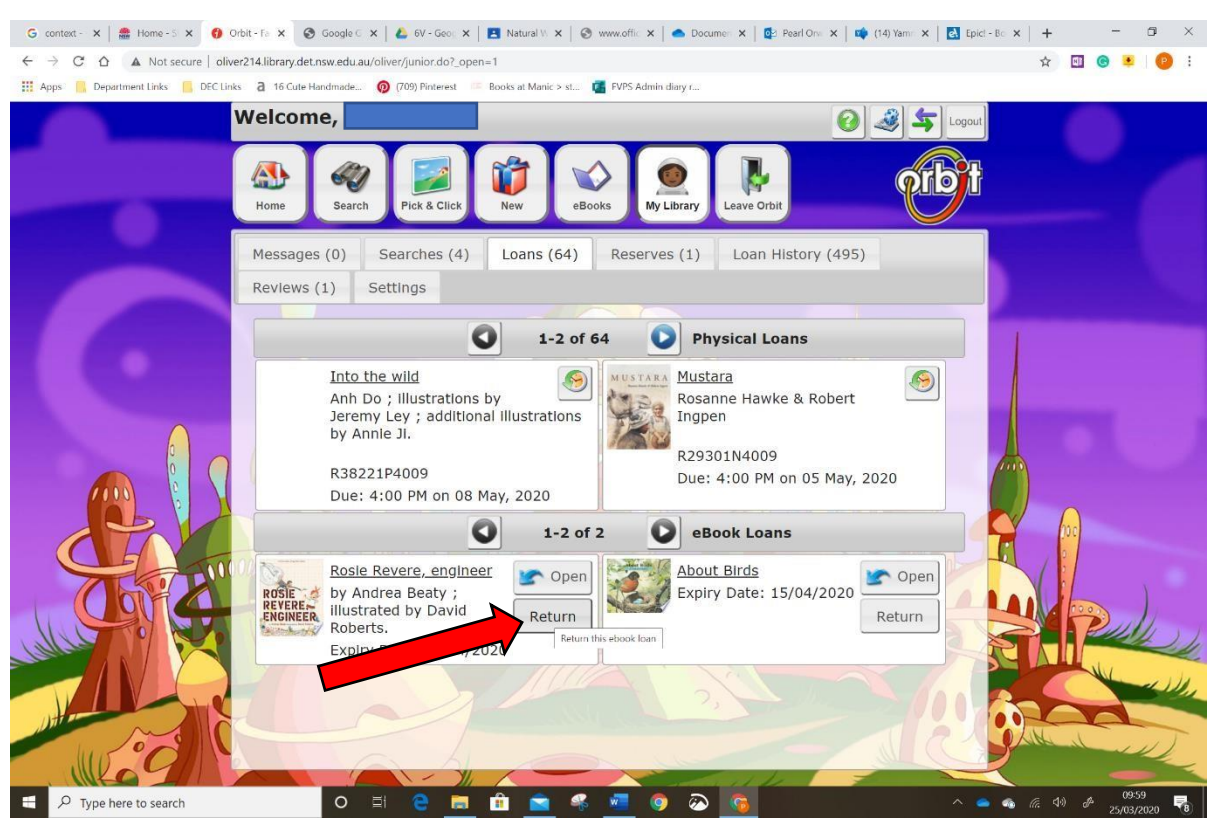

### 6 Click Return again

 $\leftarrow$   $\rightarrow$   $\mathbb{C}$   $\Delta$  A Not secure | oliver214.library.det.nsw.edu.au/oliver/junior.do?\_open=1 ☆ 回◎■ ◎: The Apps (Naps Department Links CD DEC Links 2 16 Cute Handmade... (2 (709) Pinterest Books at Manic > st... **DE** FVPS Admin diary r  $0|35$ Welcome, Ţ  $\left( \frac{1}{2} \right)$ 47  $\left( \cdot \right)$ Hom Searc eBook My Librar Messages (0) Searches (4) Loans (64) Reserves (1) Loan History (495) Reviews  $(1)$ Settings **D** Physical Loans  $\bullet$  $1-2$  of 64 Into the wild<br>Anh Do ; illustration **RETURN**<br>Jeremy Ley ; add Are you sure you want to return this<br>by Annie Ji.  $\bigcirc$ vke & Robert R38221P4009 M on 05 May, 2020 Due: 4:00 PM on ans Return Cancel Rosie Revere, en Open Expiry by Andrea Beaty  $\stackrel{4}{\in}$  15/04/2020 **ROSIE<br>REVERE-<br>ENGINEER** Return Return Roberts. Explry Date: 15/04/2020  $\overline{O}$  Type here to search a.

You are able to have two ebooks on loan at once.

Each loan lasts for two weeks.

You are able to borrow up to 30 ebooks in a month.

**RESERVATIONS** can be made if the ebook you want is on loan to someone else.

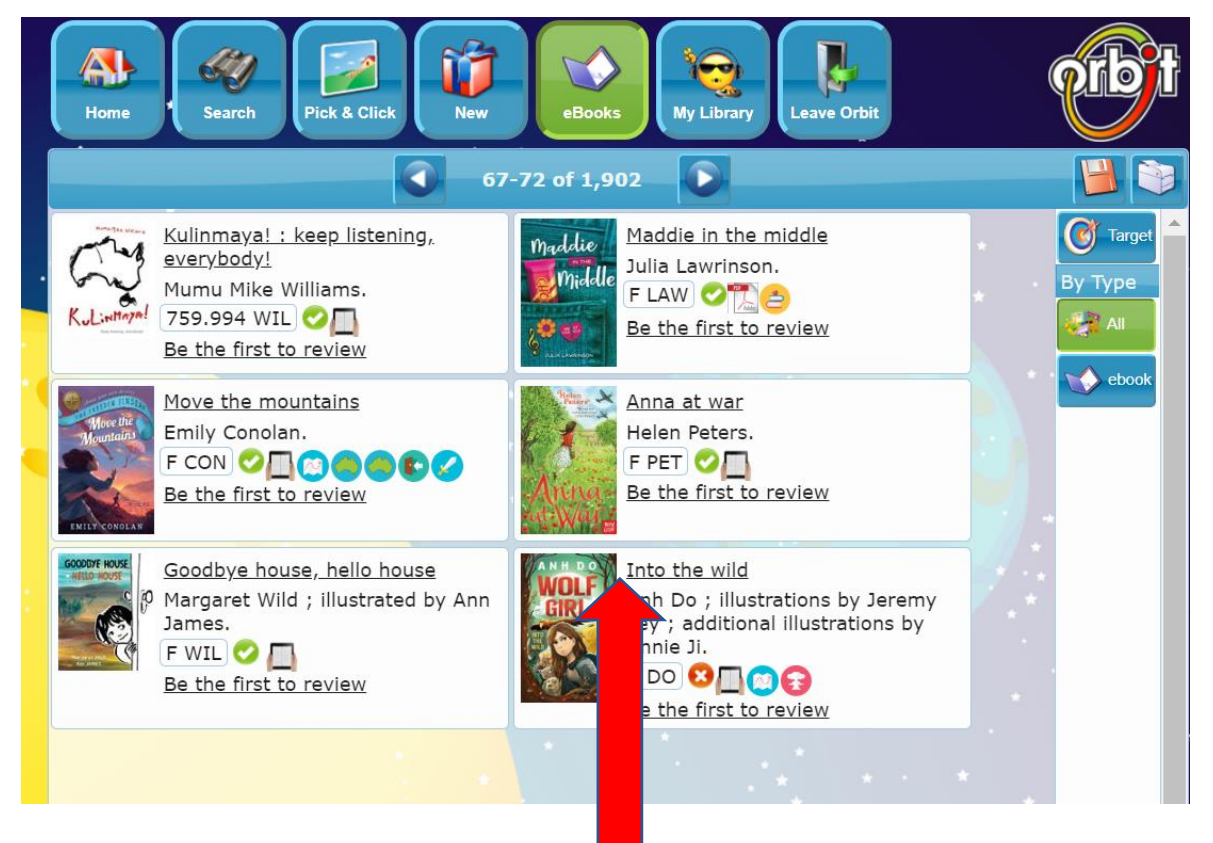

Click on the title.

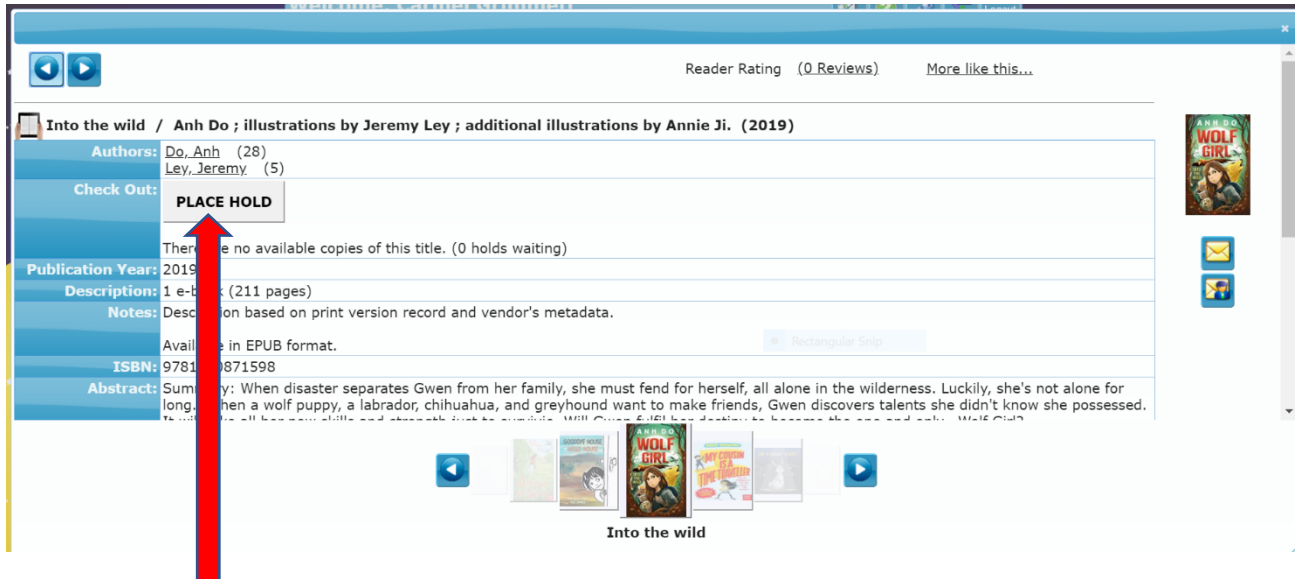

Click on the 'Place Hold' button.